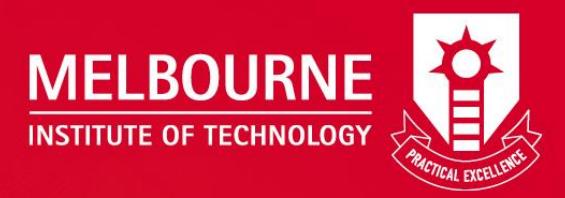

# Guide to Pay Fee online using BPoint via AMS

Academic Management System (AMS) online.mit.edu.au/ams

# Please follow the following steps to pay your fee online using BPoint via AMS.

…………………………………………………………………………………………………………………………………………………………........................

**Step 1.** Go to AMS at<https://online.mit.edu.au/ams/> and login with your username and password.

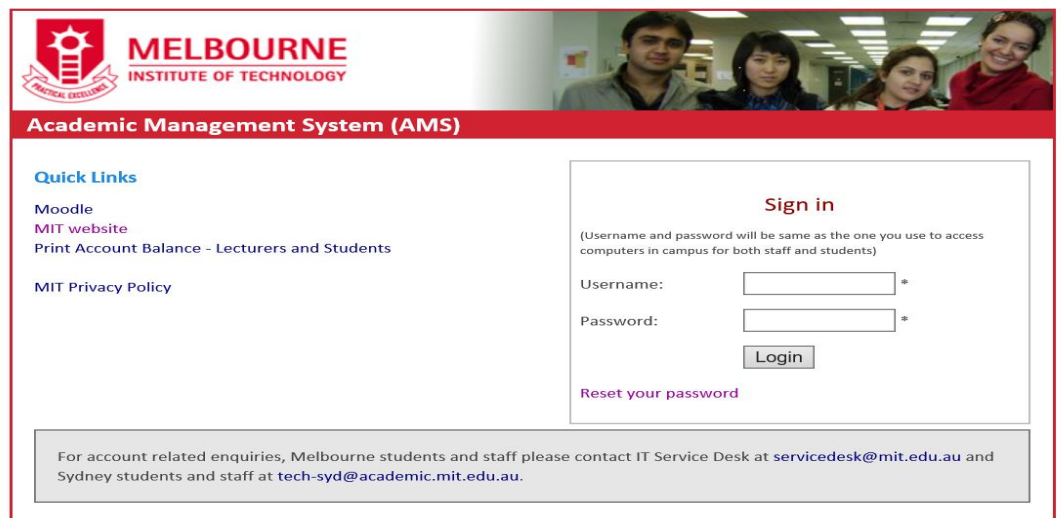

Students can get IT support from Service Desk during the hours of Monday to Friday 9:00am to 5:00pm. Service Desk can be contacted vi[a servicedesk@mit.edu.au](mailto:servicedesk@mit.edu.au) or (03) 86006725 or level 3.

**Setp 2 :** Once you logged into AMS, click on the "My Finance" link.

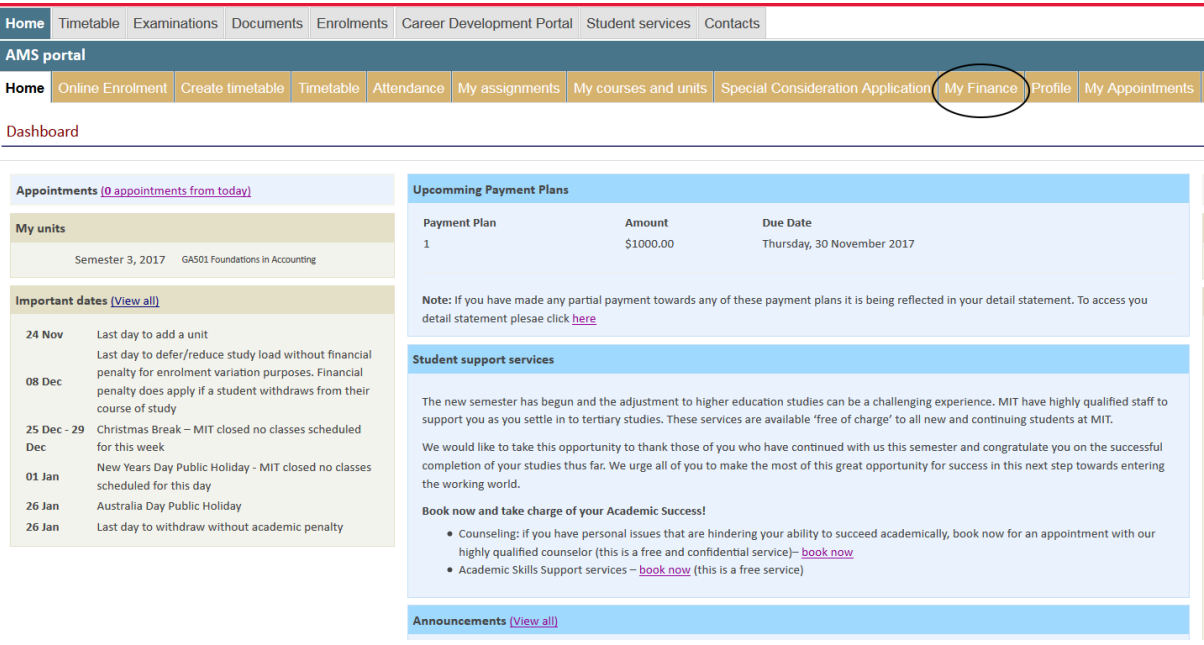

**Setp 3 :** Choose an option (Debit Card or Master Card) to pay fee.

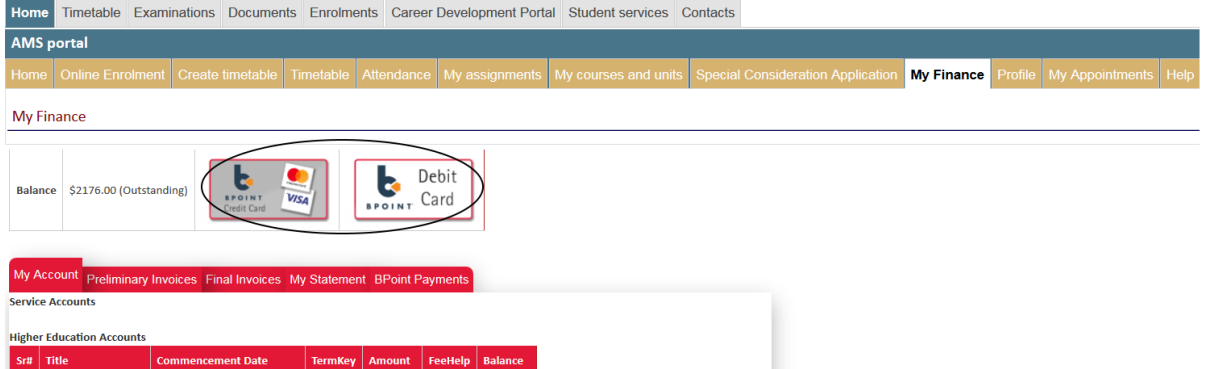

## **Setp 4 :** Verify the amount to pay

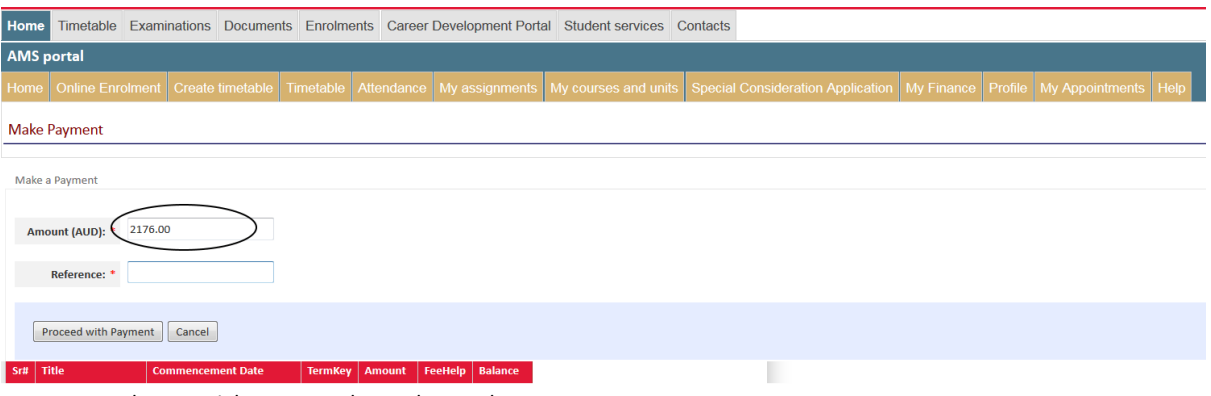

Note: if you want make a partial payment please change the amount.

### **Step 5:** Enter the payment reference detail

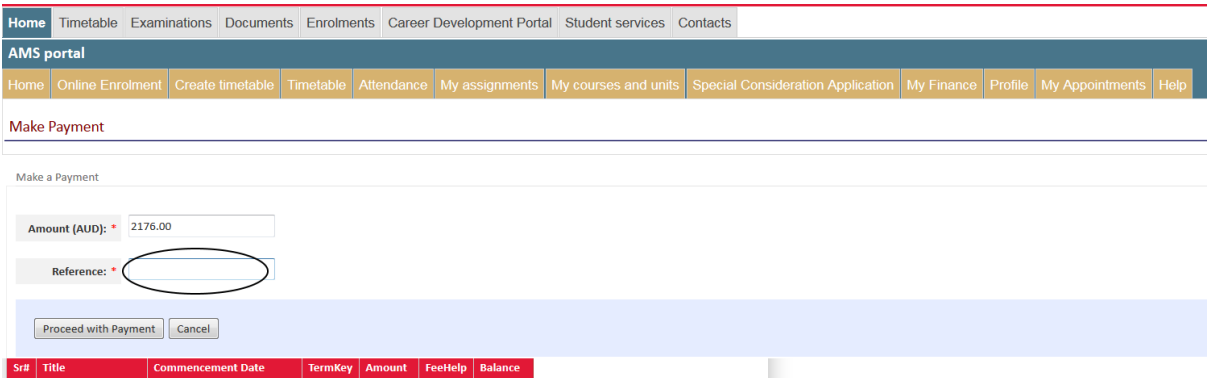

### **Step 6:** Press button "Proceed with Payment"

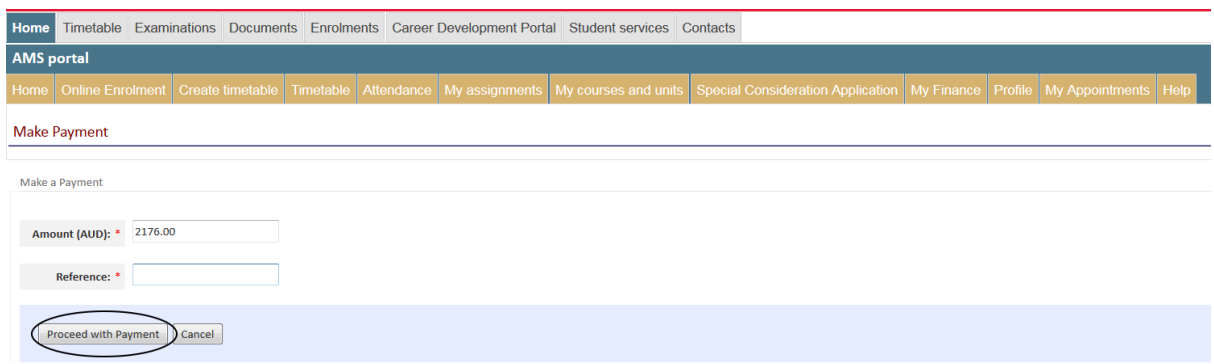

**Step 7:** Confirm proceeding with payment by pressing "ok" button.

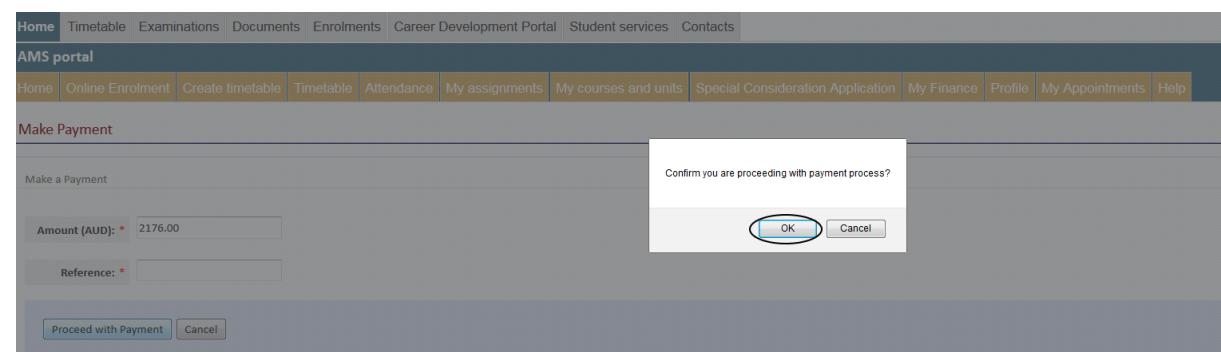

**Step 8:** Enter your date of birth (DD/MM/YYYY).

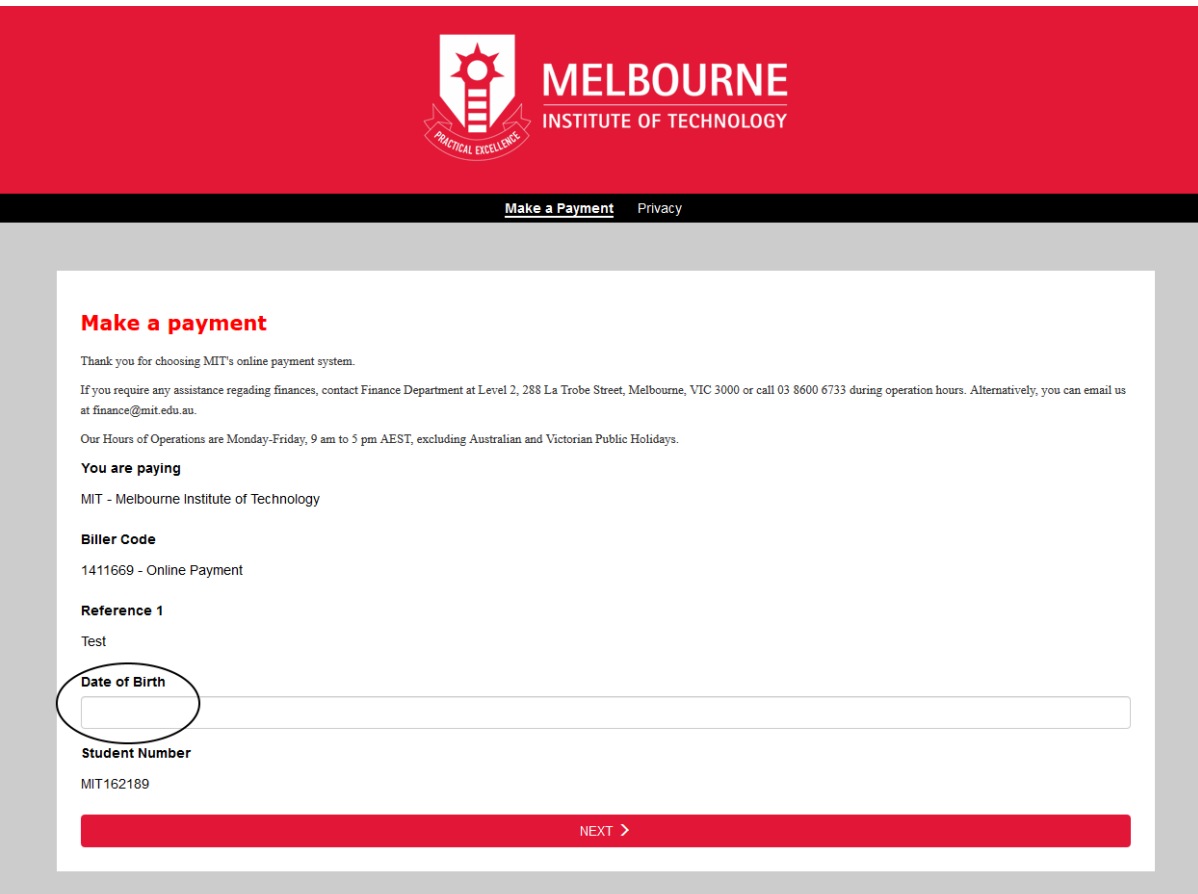

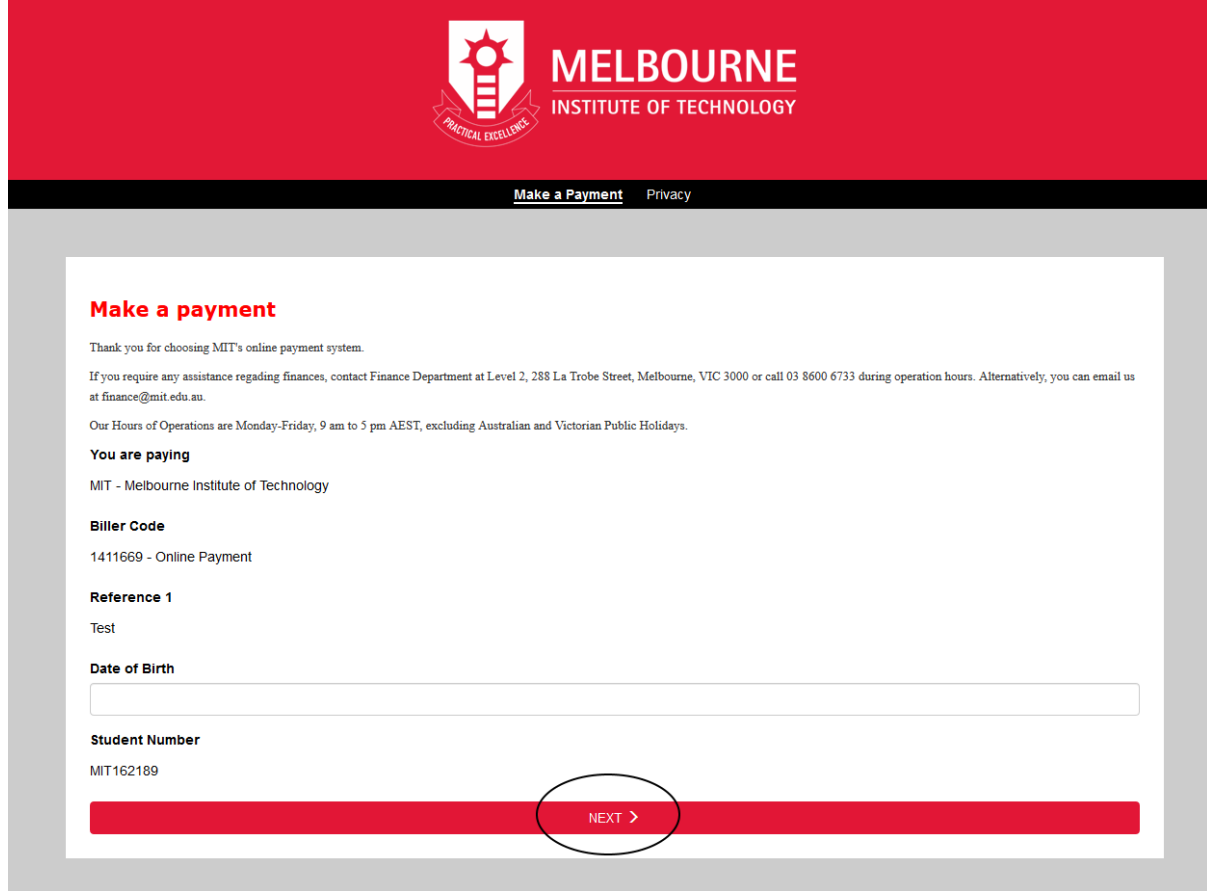

**Step 10:** Enter the credit card or debit card detail (Master or VISA card accepted only).

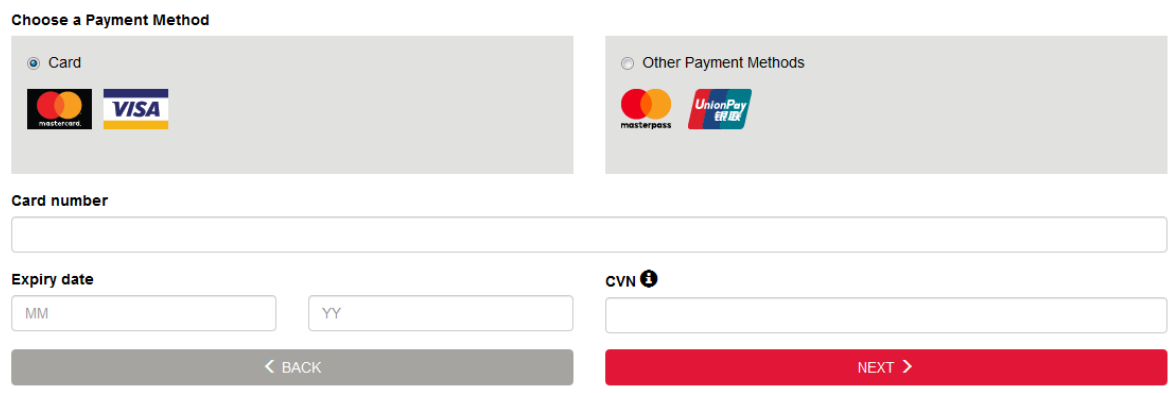

Step 11: Press "Next" button.

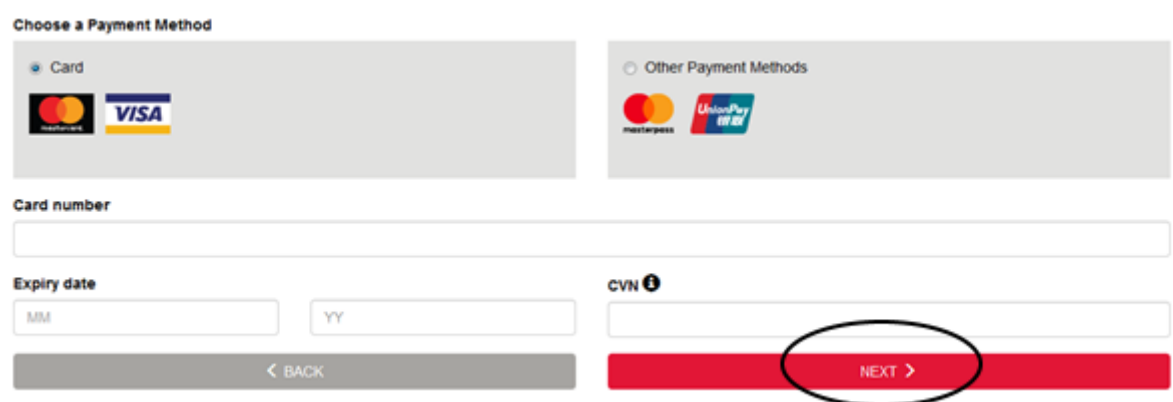

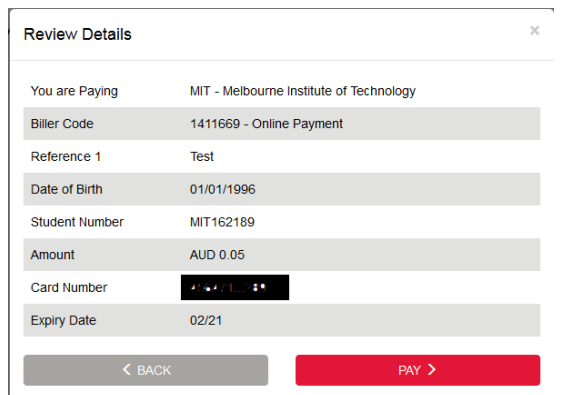

**Step 13:** Press "Pay" Button.

**Step 14:** Print or Email receipt to your MIT email address.

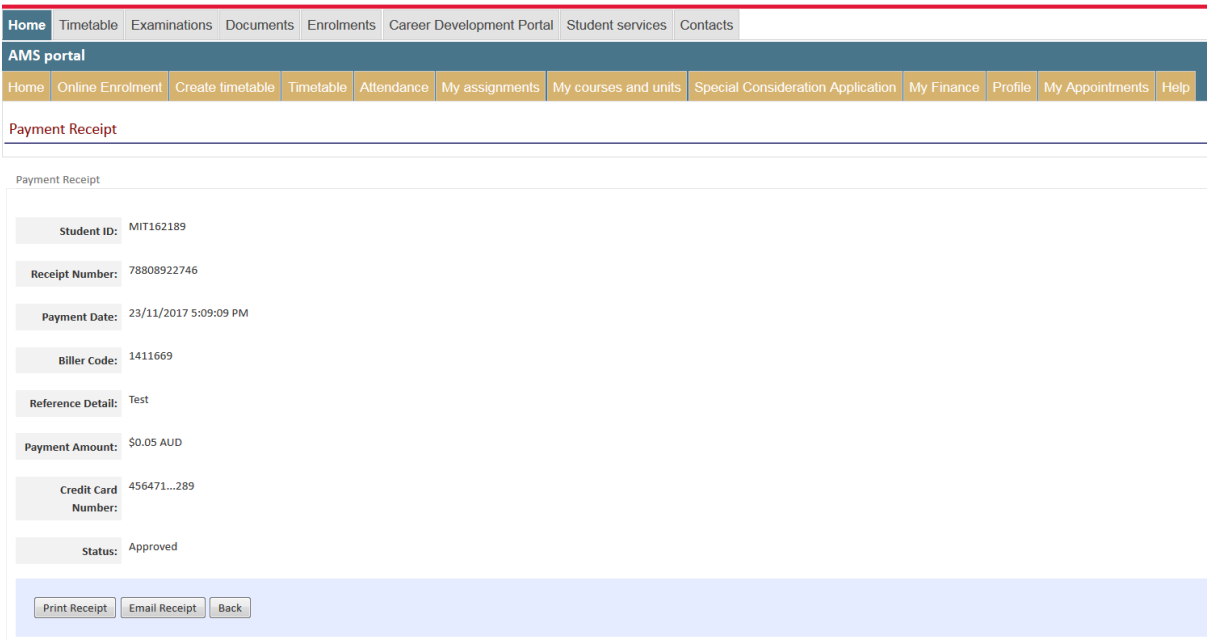